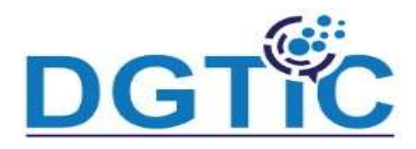

# Module 3: Gestion du texte

- Mise en forme, police, taille et couleur des caractères
- Alignement des paragraphes
- Retrait de paragraphes
- Puces et numérotation de paragraphes
- Recherche et remplacement de texte et recherche de synonyme

### Mise en forme, police, taille et couleur des caractères

- Nous avons vu déjà l'ajout du texte dans une diapositive utilisant les cadre texte à une mise en page automatique.
- Vous pouvez également ajouter du texte et le mettre en forme par la s Impres offre beaucoup de possibilités pour la mise en forme:
- $\checkmark$  Il faut sélectionner le texte à mettre en forme
- $\checkmark$  Appliquer la mise en forme en passant au volet latéral (ou bien)
- cliquer avec le bouton droit sur le texte sélectionné (ou bien clique format dans al barre à outils), vous aurez la possibilité de mettre en format le texte (choisissez texte) ou bien le caractère (choisissez caractère)

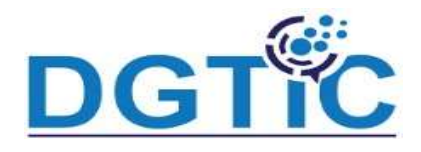

La mise en forme du texte vous permet de spécifier quelques propries (majuscules – les espacements etc) et la mise en forme des caractère perm de définir les propriétés de la police (la police, le style, la taille, la couleur e Certaines options (le style) existent dans les deux possibilités. vois figu suivantes)

Sans nom 3 - LibreOfficeDev Impress

Fichier Edition Affichage Insertion Format Diapo Diaporama Outils Fenetre Aide

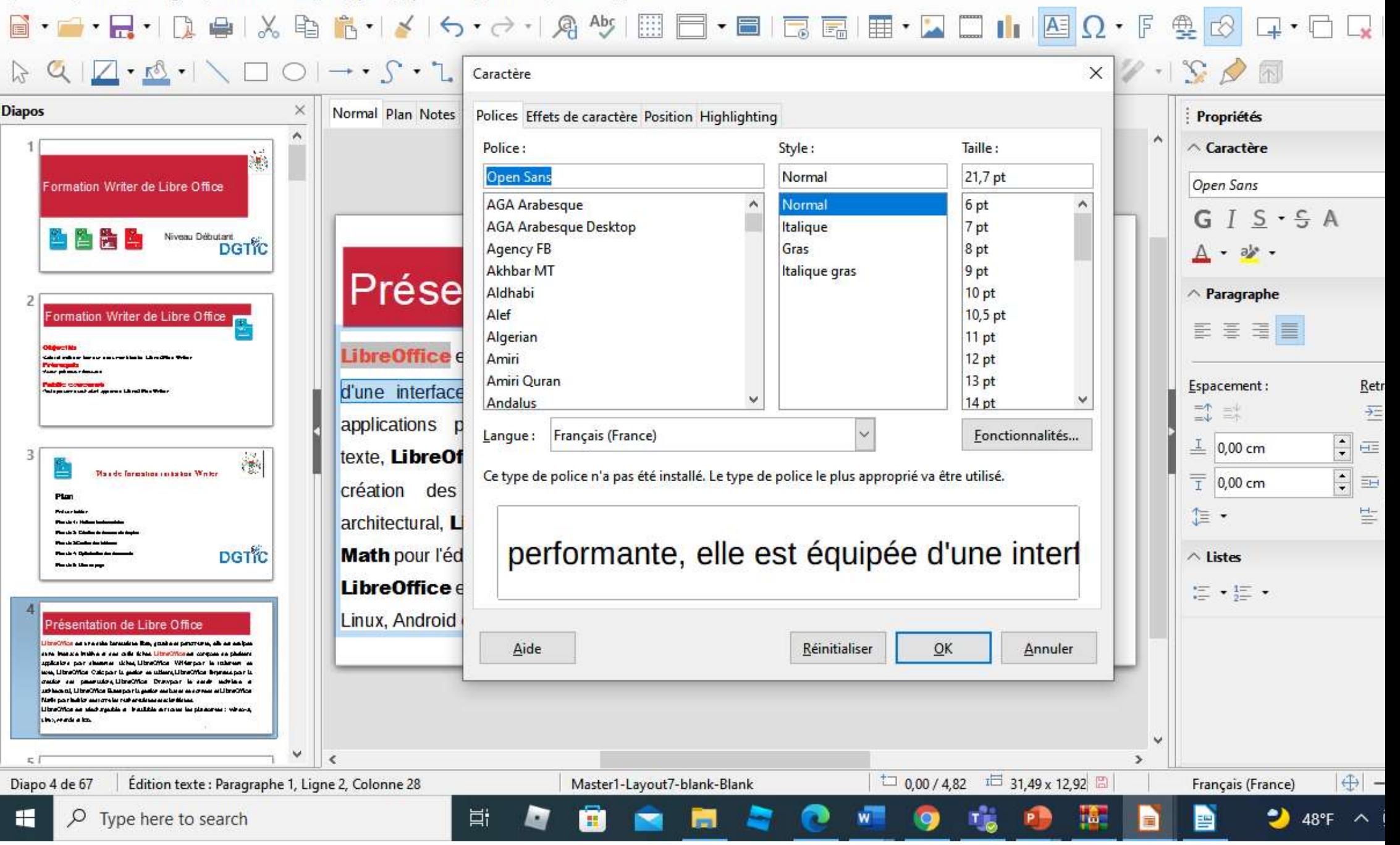

Sans nom 3 - LibreOfficeDev Impress

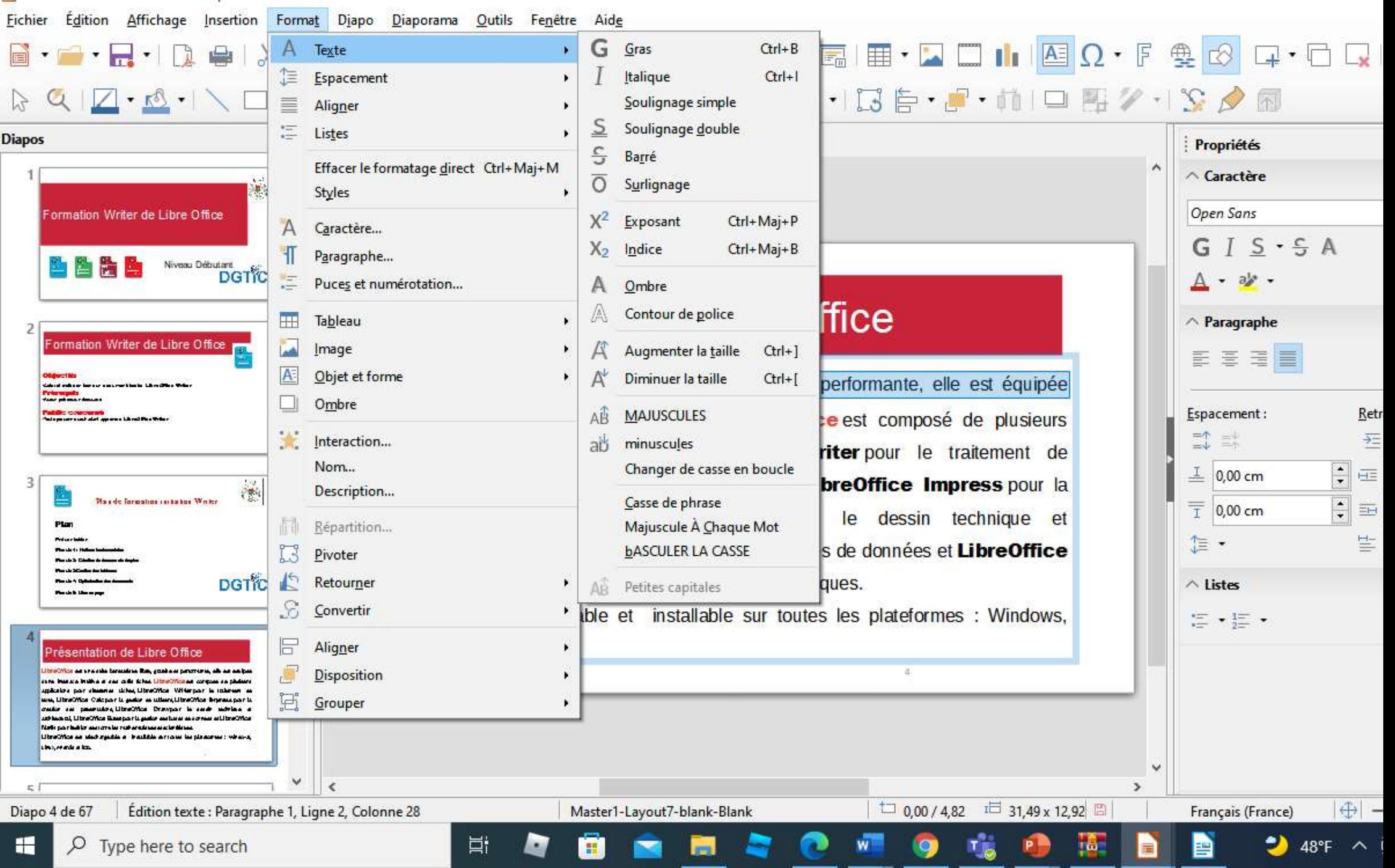

#### Alignement et retraits de paragraphes

Pour afficher les options de formatage de paragraphe, choisissez Format > Paragraphe ou cliquez sur l'icône Paragraphe de la barre d'outils Formatage de texte ou encore cliquez-droit et choisissez Paragraphe : la boîte de dialogue Paragraphe s'ouvre.

Par défaut cette barre d'outils est visible en mode édition et disparaît après sélection d'une autre objet. Si les options Afficher les éléments d'interface pour l'écriture est-asiatique et Afficher les éléments d'interface pour l'écriture bidirectionnelle sont actives (Outils > Options > Paramètres linguistiques > Langues), un onglet nommé Typographie asiatique est aussi affiché.

Fichier Édition Affichage Insertion Format Diapo Diaporama Outils Fenetre Aide

#### $\textcolor{red}{\textbf{5.67}} \textcolor{red}{\textbf{6.77}} \textcolor{white}{\bullet} \textcolor{red}{\textbf{7.87}} \textcolor{white}{\bullet} \textcolor{white}{\bullet} \textcolor{$

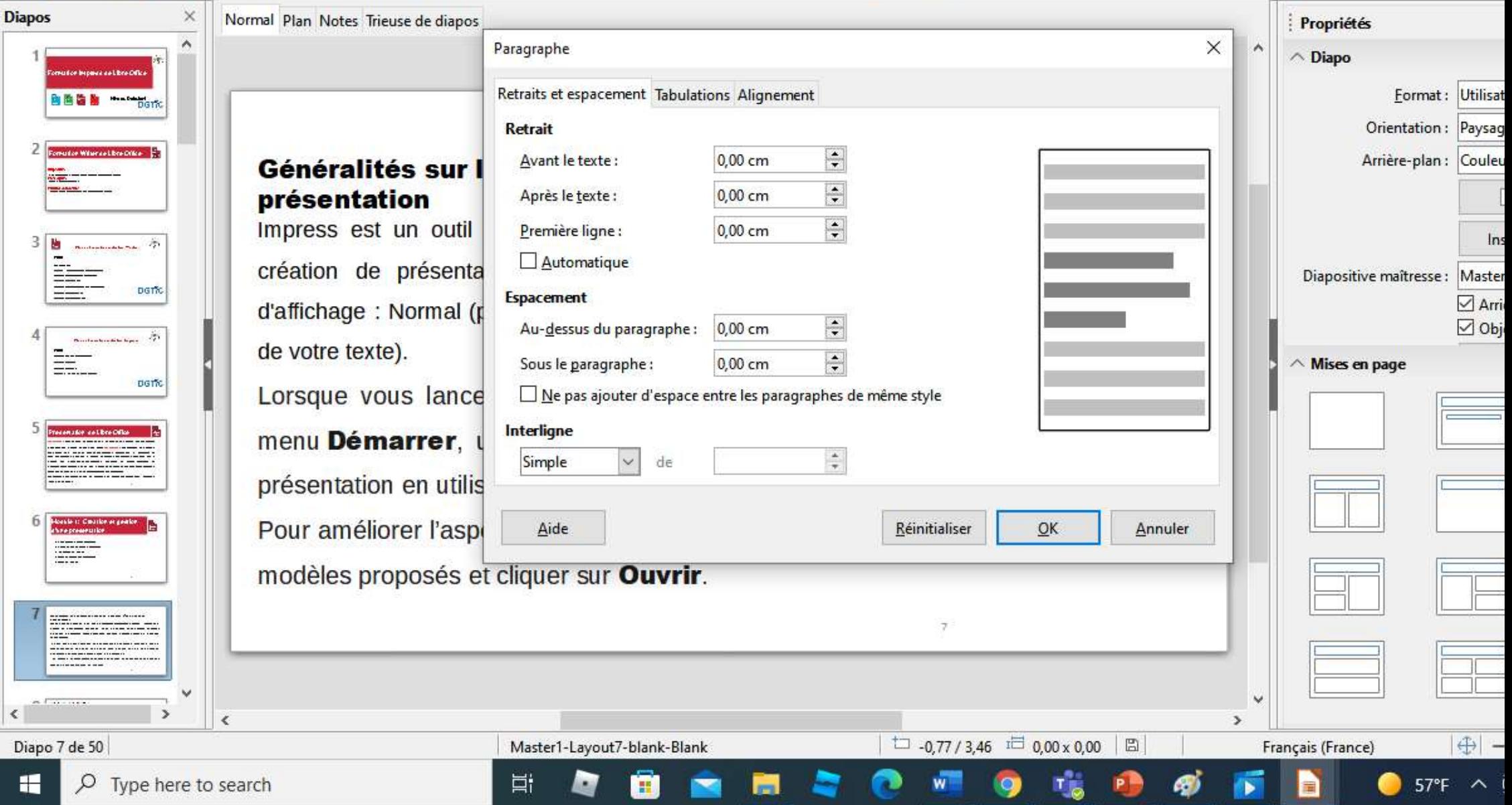

Onglet Retraits et espacement : L'onglet Retraits et espacement et se sections est le premier onglet de la boîte de dialogue Paragraphe. Cet o aussi disponible lorsque vous créez ou modifiez un Style de présentation ou d'images.

- $\checkmark$  **Retrait** : modifie le retrait du texte avant et après (à gauche et à droite langues écrivant de la gauche vers la droite), ainsi que le retrait pront première ligne.
- $\checkmark$  Espacement : détermine l'espacement au-dessus et en dess paragraphe.
- Interligne : modifie l'espacement entre deux lignes.
- $\checkmark$  La zone de droite fournit un aperçu de l'effet des paramètres avant qu' appliqués.

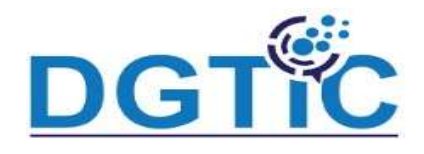

- L'onglet Tabulations est présenté. Utilisez cet onglet pour définir la position d taquets de tabulation dans un paragraphe. Cet onglet est aussi disponible da boîtes de dialogue des styles de présentation et d'images.
- Pour supprimer un taquet de tabulation, sélectionnez-le dans la liste et clique le bouton Supprimer.
- Pour effacer toutes les marques de tabulation, cliquez sur le bouton Tout supprimer.

£6

kanle († Cwarlon er gearl

v

che e presentatio

ese

 $1 - 2 - 1 + 1$ 

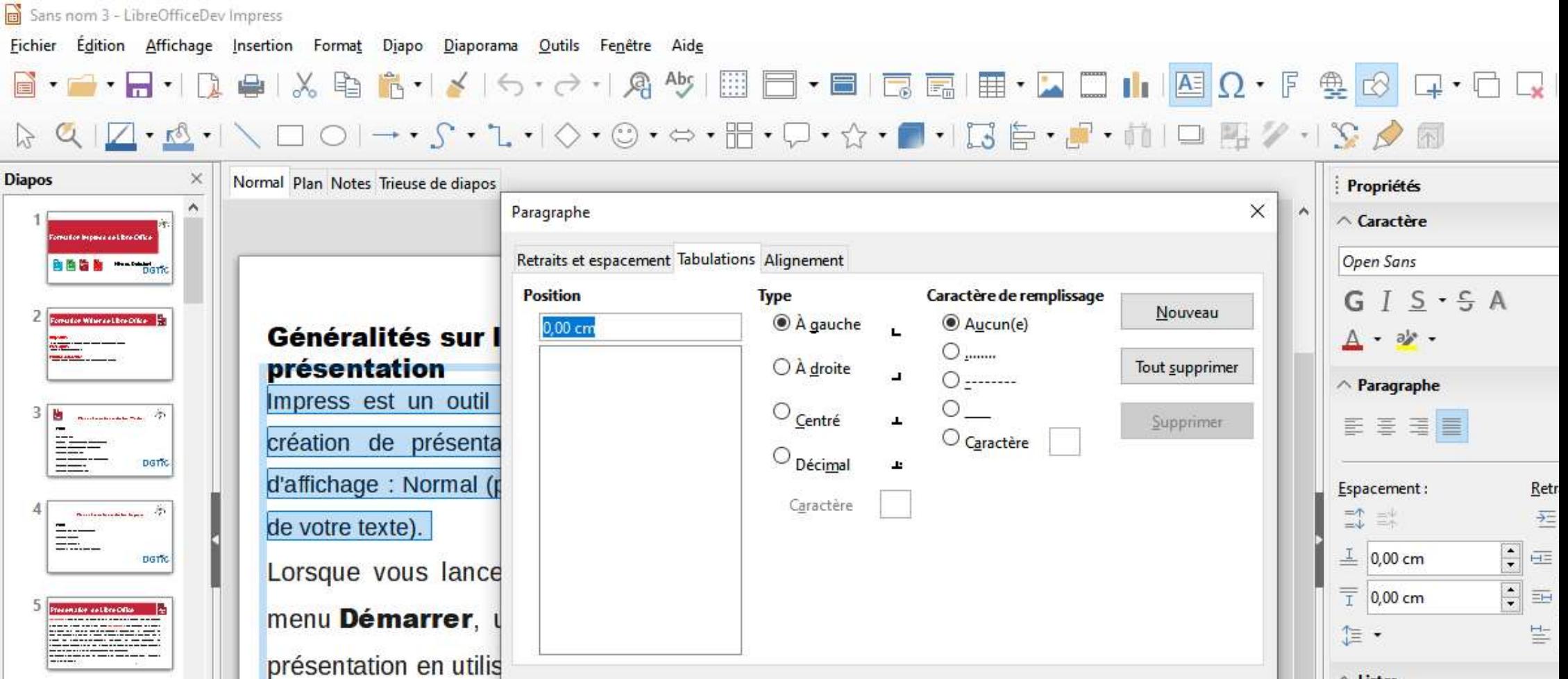

Réinitialiser

 $\tau$ 

 $\mathbf{w}$ 

O

 $\overline{1}$ 

₩

 $QK$ 

 $\overline{1}$  0,70 / 3,66  $\overline{1}$  31,87 x 13,40  $\overline{2}$ 

Q

 $\mathbf{r}_{\text{lo}}$ 

P.

Annuler

 $\wedge$  Listes

 $\ddot{}$ 

 $\,$ 

 $\overline{\mathbf{r}}$ 

æ,

 $\mathrel{\mathop:}= \mathop{\textstyle\bullet} \mathrel{\mathop:}= \mathop{\textstyle\bullet}$ 

Français (France)

h

 $|\oplus|$  -

 $\bullet$  56°F  $\sim$ 

 $\epsilon$  $\,$  $\epsilon$ Diapo 7 de 54 Édition texte : Paragraphe 1, Ligne 4, Colonne 18 Master1-Layout7-blank-Blank H  $\sqrt{2}$  Type here to search Ħ o

Pour améliorer l'aspi

Aide

Ô

modèles proposés et cliquer sur Ouvrir.

#### Puces et numérotation de paragraphes

La méthode pour créer des listes à puces et des listes numérotées varies fonction du type de cadre de texte utilisé

Pour créer une liste dans un cadre de texte, suivez ces étapes :

- $\checkmark$  placer le curseur dans le cadre de texte en mode édition
- $\checkmark$  cliquez sur le bouton Activer les puces de la barre d'outils Formatage de texte
- $\checkmark$  saisissez le texte et pressez Entrée pour commencer une nouvelle ligne à puces Vous pouvez enƟèrement personnaliser l'aspect d'une liste, modifier le type de pu de numérotation d'une liste entière ou seulement d'une entrée. Toutes les modifi peuvent être faites à l'aide de la boîte de dialogue Puces et numérotation, que l'on en sélectionnant Format > Puces et numérotation ou en cliquant sur l'icône P numérotation dans la barre d'outils de Formatage du texte.

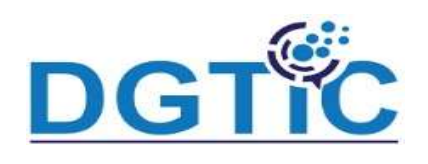

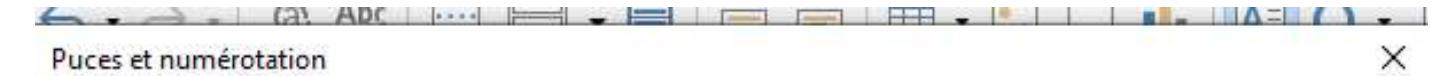

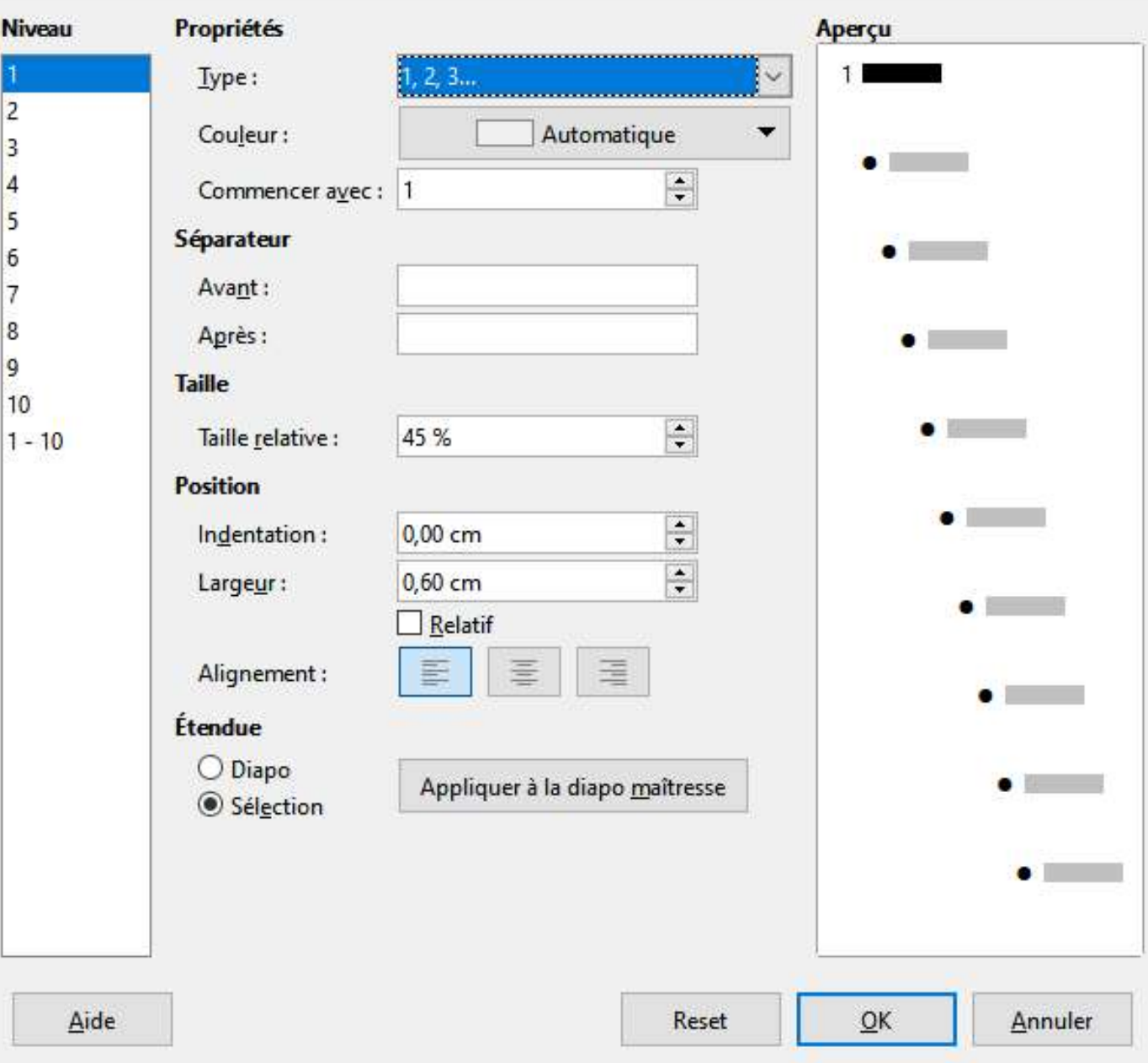

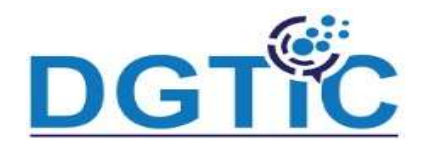

la boîte de dialogue Puces et numérotation contient cinq onglets : Puces

Type de numérotation, Images, Position et Personnaliser ;

faites votre choix parmi toutes ces possibilités.

- $\checkmark$  Puces : huit types au choix.
- $\checkmark$  Type de numérotation : huit types au choix.
- $\checkmark$  Images : permet de remplacer les puces par une série de graphismes

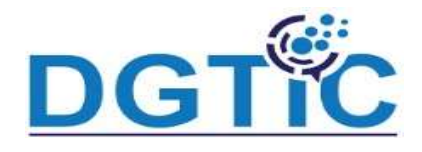

### Recherche et remplacement de texte et recherche de synonyme

Pour chercher et remplacer un texte vous devez cliquer sur édition pui sur rechercher ou bien rechercher et remplacer.

Une boite de dialogue s'ouvre et vous serez inviter à introduire le texte à

chercher et le texte à le remplacer

#### Sans nom 3 - LibreOfficeDev Impress

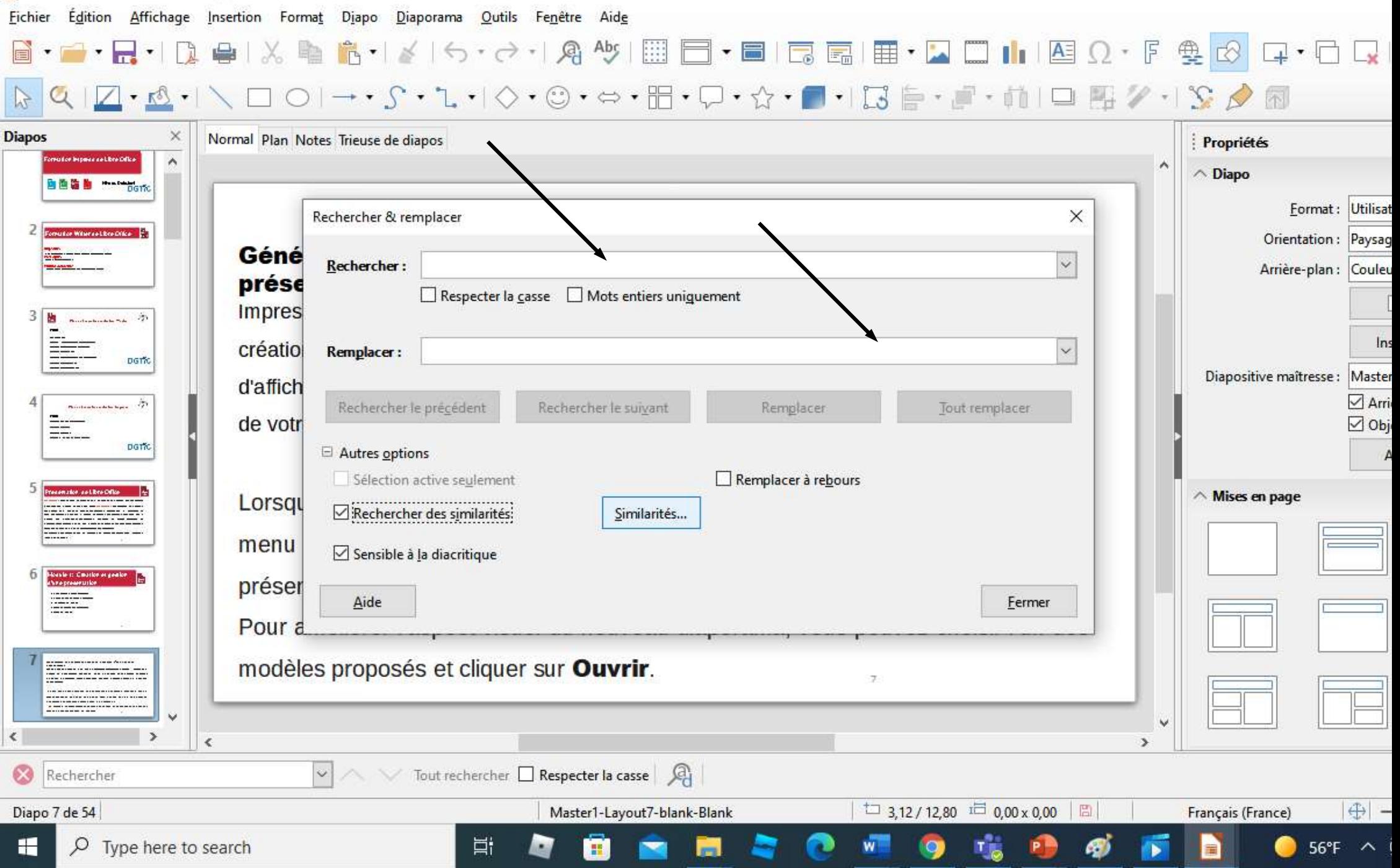

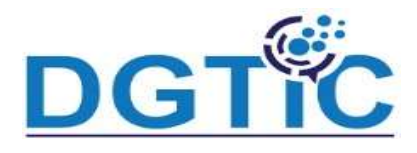

## Plan de formation initiation Impress Plan

#### Présentation

Module1 : Création et gestion d'une présentation

Module2: Création et gestion de diapositive

Module3: Gestion du texte

Module4: Masques et mises en page de diapositives

Module5: Gestion des objets

Module6: Images et graphiques